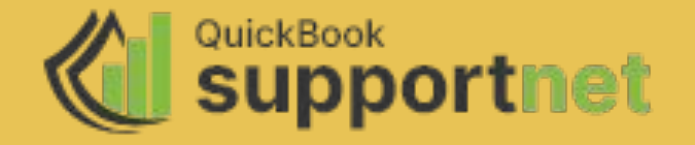

# Quickbooks error 15222

Sharing easy steps to fix Quickbooks error 15222

## **How to Fix QuickBooks Payroll Update Error 15222?**

Quickbooks offers many essential feature and one of it's useful feature is Payroll which ensures uninterrupted processing of payroll. Unfortunately, it encounters error, too. And even minor error can affect the payroll operations.

Quickbooks error 15222 is one of those error which is not common and create difficulty for the user. We are sharing some easy to follow steps to fix this but if the issue still persist user can call to our team of experts at Quickbooksupportnet.

### **Easy-to-follow steps to resolve Quickbooks error 15222**

#### **Step 1: Install Digital Signature Certificate:**

- Shut down the Quickbooks application and navigate QBW32.exe file in the QuickBooks folder
- Click on QBW32.exe and choose properties
- Click on the Digital Signature and ensure that Intuit, Inc. is selected in the signature list.
- Select details and a window of digital signature is now open, click to view the Certificates.
- **Now click on Install Certificate**
- Keep on clicking Next until it is "finished"
- **Now click Finish**
- **Restart the system and then open QuickBooks again**

#### **Step 2: Update AntiSpyware, and Antimalware software in your system**

- Check if there are Antispyware and Antimalware software are installed in your system.
- If they are installed, then we need to update them and also attach the following domain as an exceptions in the settings:
- 1. QuickBooks.com
- 1. Intuit.com
- 1. Payroll.com
- 1. Qbw32.exe
- 1. Qbupdate.exe

#### **Step 3: Check and verify the setting of internet explorer**

- First and foremost make Internet Explorer as your default browser.
- Check and update system's date and time if required.
- Check the strength of Cipher.
- Now go to internet explorer and from Tools section, select Internet options. From here you need to make following changes.
- In General tab, click on delete to delete all the temporary files.
- Also, check the LAN settings in Connections tab.
- Ensure that TLS 1.2 has been checked in the advanced tab.

#### **Step 4: From the Tool hub, go to activate Quickbooks file doctor**

- First of all, download Quickbooks tool hub.
- Go to the Download folder and activate the QuickBooksToolHub.exe file
- Click on "Yes" to agree to 'Terms and Conditions' and keep on clicking on "Next" to complete installation of the application.
- Once the installation is complete, run it using the icon on the desktop
- Now, go to the Program Problems tab and choose Run QuickBooks File Doctor
- From the options, choose 'Repair the file for your existing version of QuickBooks' and click on Next
- Once the file is updated and repaired, check if 'QuickBooks Major Update Error 15222' is resolved.

## **Get Expert's Advice**

Going through these steps and trying to fix this yourself can be overwhelming. To avoid this situation you can reach out to our Quickbook Technical support team through email or live chat. Connect instantly with our team and get your issue fixed in no time.

You can also check the steps and fix Quickbooks unrecoverable error.

## **Thank you**